### Paso a Paso

## Afiliación trabajador

Trámite de afiliación virtual del trabajador y sus beneficiarios

PASO 2 **CONFIRMER** PASO 3

**COMFAORIENTE** 

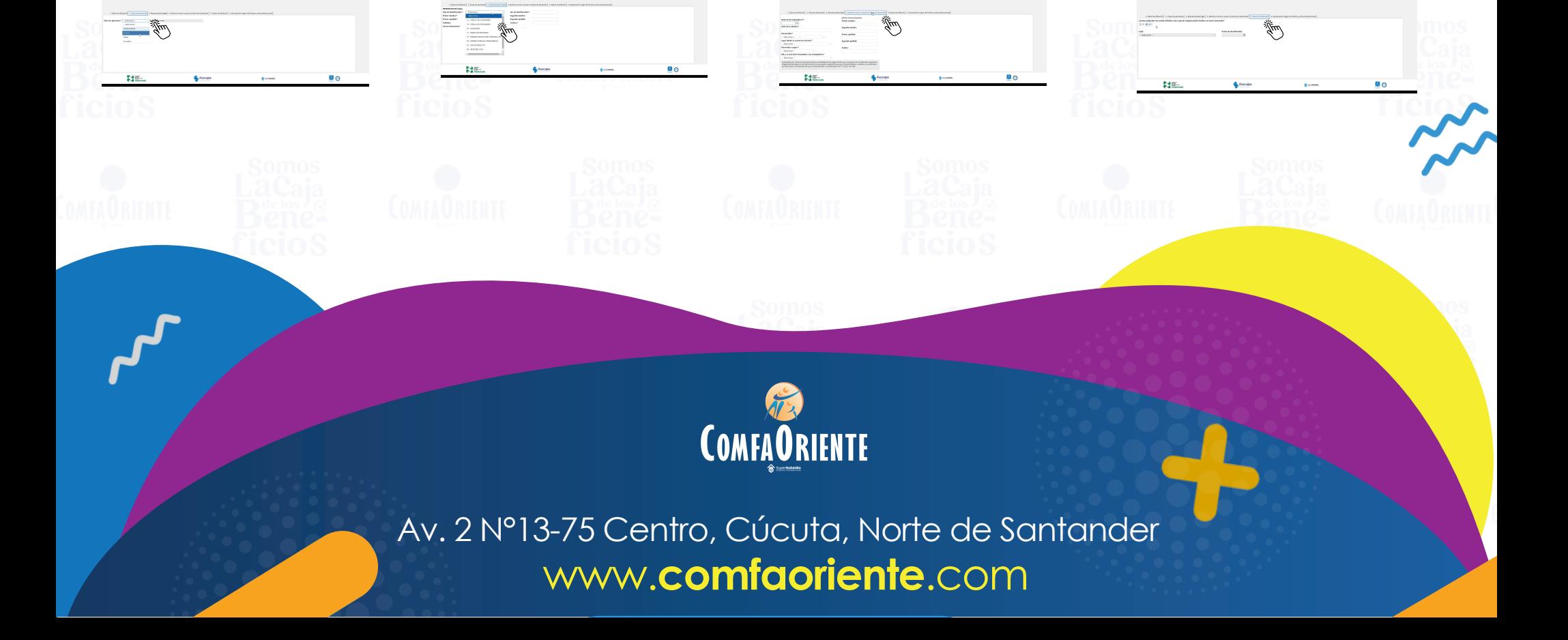

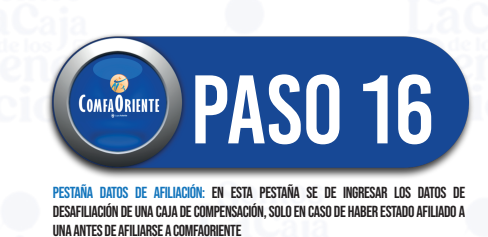

SuperSubsidio (治

Pestaña Nómina inicial a causar en Norte de Santander: En esta pestaña se deben ingresar los datos de la nómina mensual según lo estipulado en la ley 21/1982

Rominand – programace<br>Manazamand – programa<br>Pinoramand – programand – programand<br>Pinoramand – programand  $\begin{array}{l} \mbox{non} \\ \mbox{non} \\ \mbox{non} \\ \mbox{non} \\ \mbox{non} \\ \mbox{non} \end{array}$ 

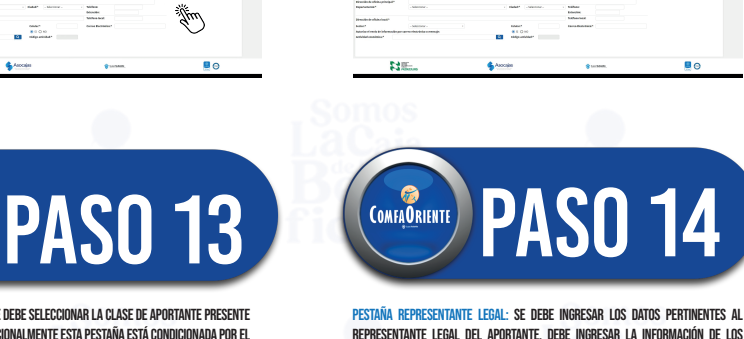

representante legal del aportante, debe ingresar la información de los campos obligatorios marcados por un asterisco (\*)

hammed<br>hammedon<br>himmedon<br>himmedon

**Particular** 

pestaña Clase aportante: Se debe seleccionar la clase de aportante presente en la lista desplegable, adicionalmente esta pestaña está condicionada por el Tipo de persona ya que dependiendo de la selección se puede solicitar información adicional

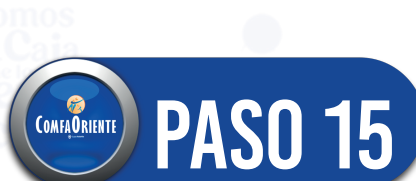

PASO 12

Pestaña Datos de afiliación: En esta pestaña debe proceder a ingresar la información general del aportante, se debe ingresar la información obligatoria identifica por un asterisco (\*) al final de cada campo

**COMFAORIENTE** 

 $\frac{6.53 \text{ }\mathrm{dB}}{\text{mean } \Delta}$ 

**Big** 

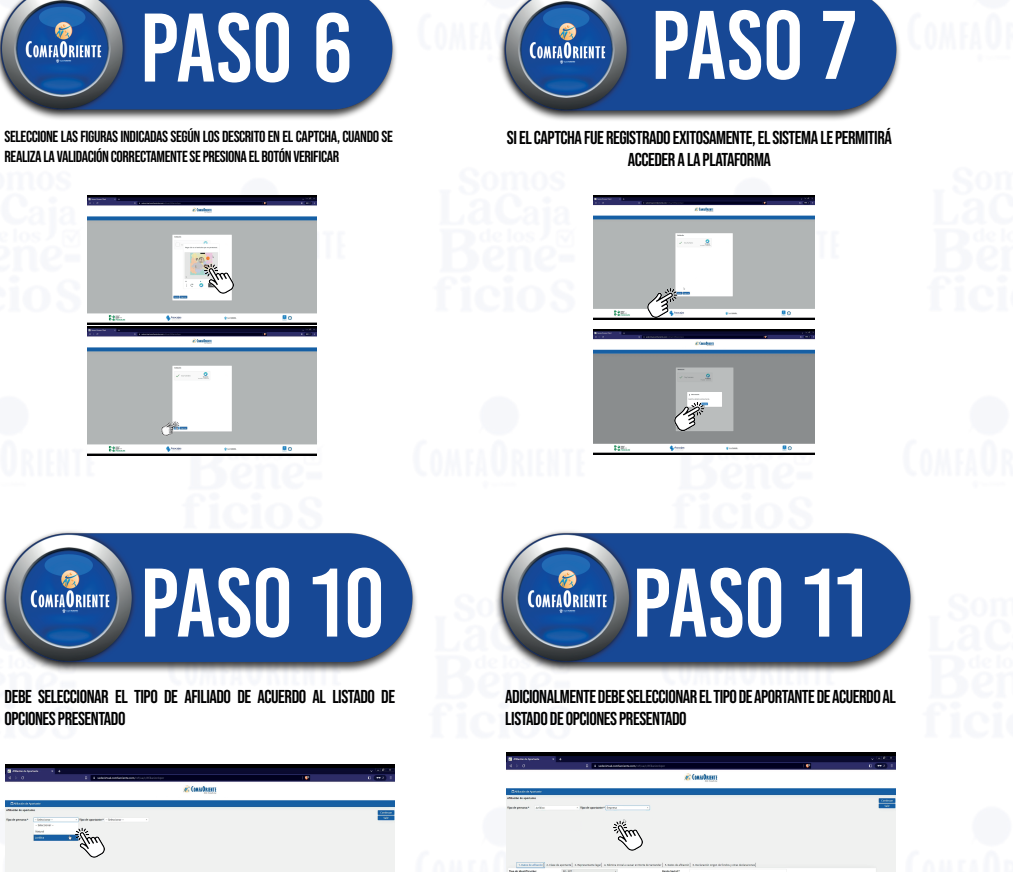

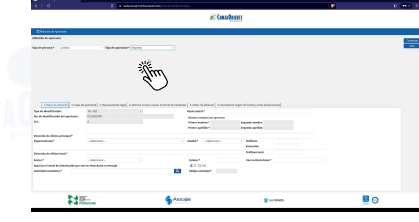

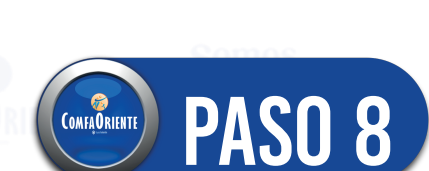

con la acción anterior se puede proceder a ingresar al formulario de afiliación de aportante presionando el botón Continuar:

0

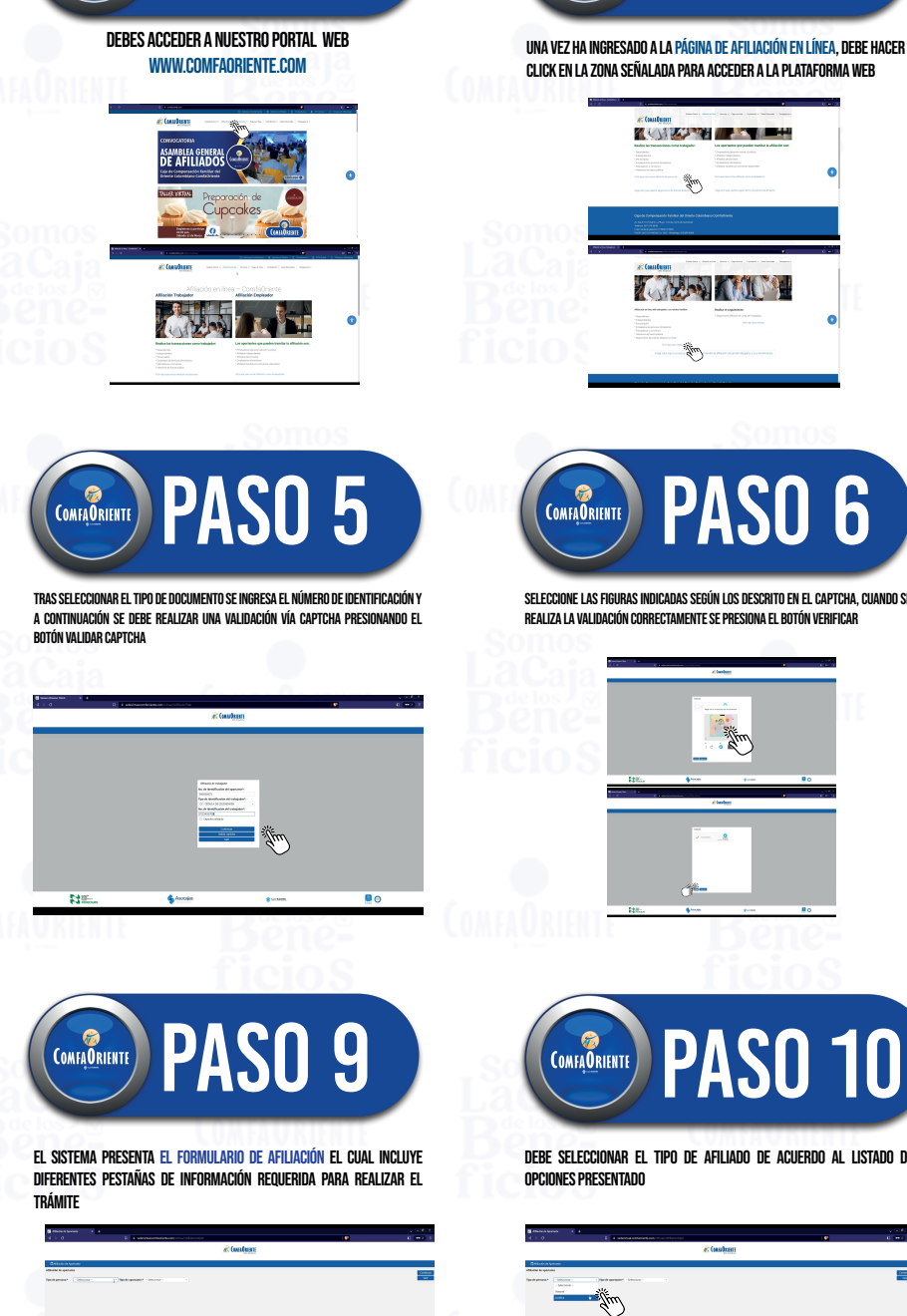

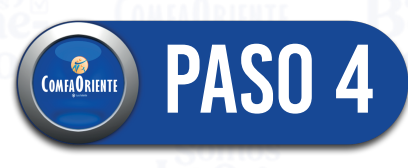

Y en un correo adicional recibirá los datos de su usuario

 $\circledast$ 

para ingreso al portal web:

Se debe seleccionar de la lista despegable el tipo de documento que se utilizará como identificación del aportante

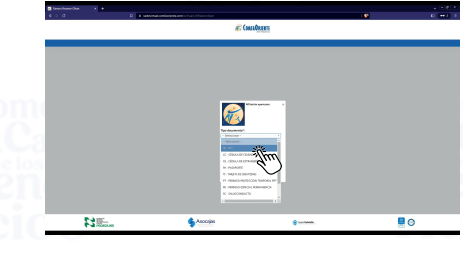

PASO 1

COMFAQRIENTE

**A WAR THE TIME** 

心动入门

**A** 

COMFAORIENTE

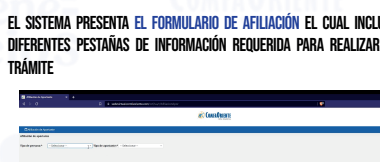

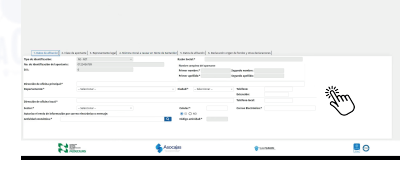

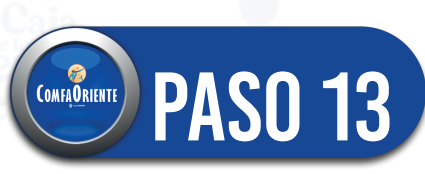

### Paso a Paso

## Afiliación trabajador

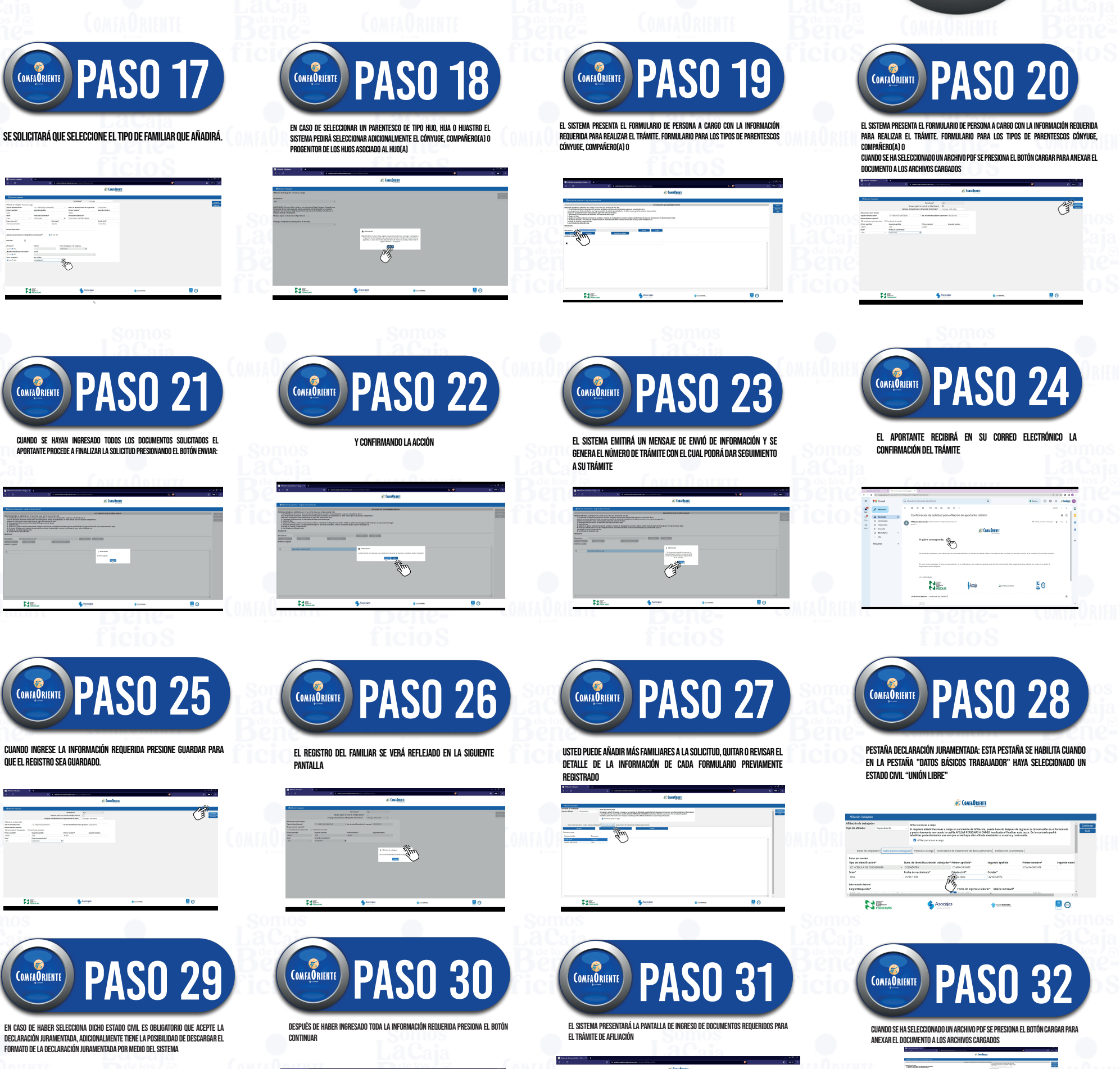

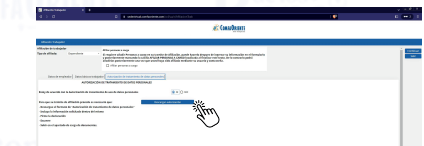

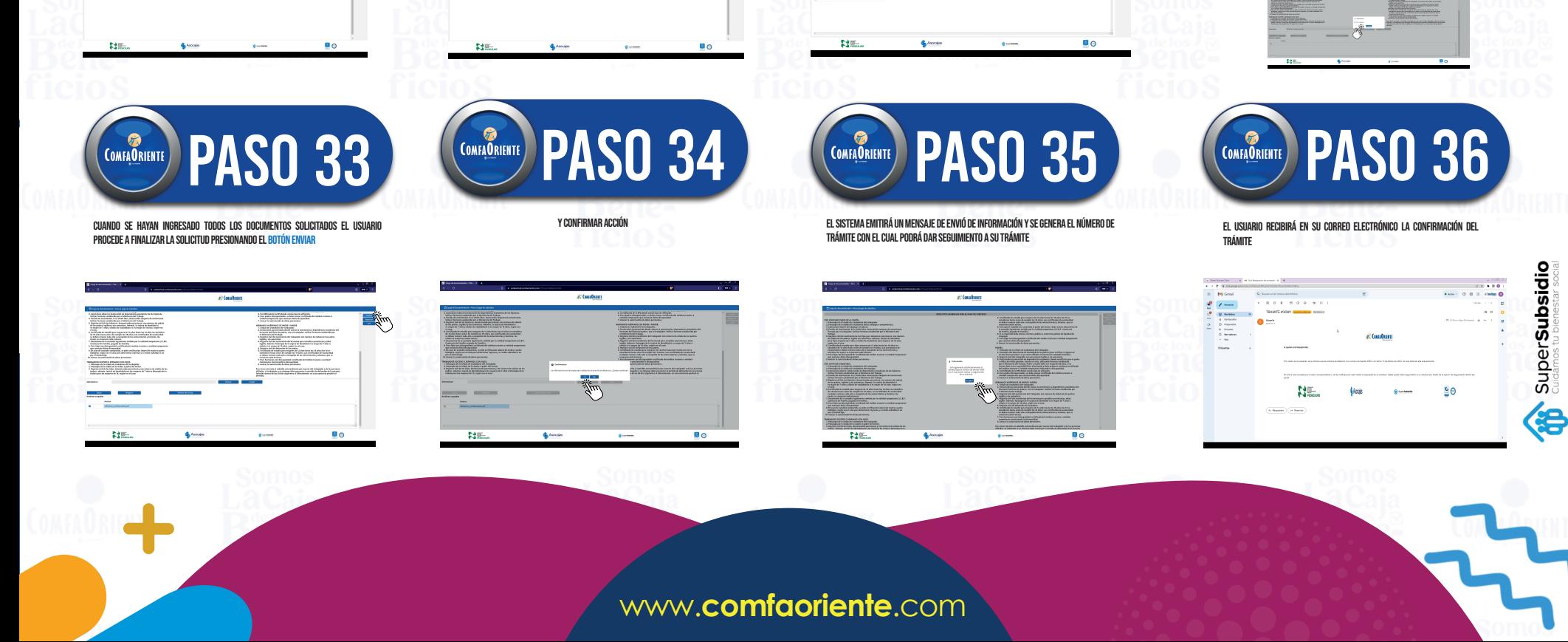

Î

Trámite de afiliación virtual del trabajador y sus beneficiarios

**COMFAORIENTE** 

COMFAQRIENTE

## Paso a Paso

¡Felicidades! Ya eres de la

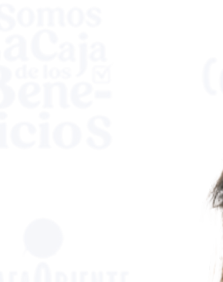

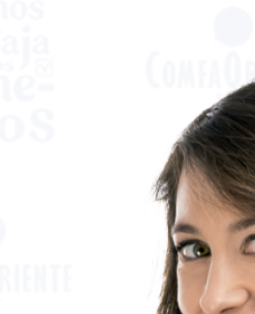

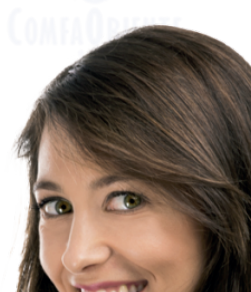

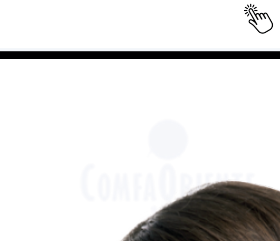

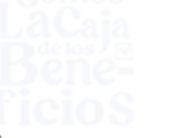

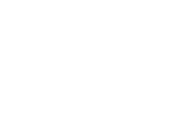

### Gran Familia **Comfaoriente**

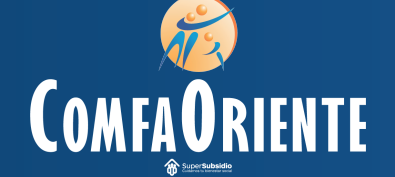

# Afiliación trabajador

Trámite de afiliación virtual del trabajador y sus beneficiarios

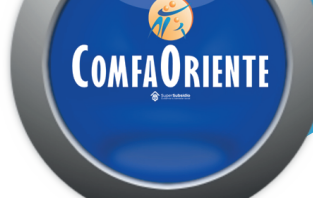

Av. 2 N°13-75 Centro, Cúcuta, Norte de Santander www.**comfaoriente**.com

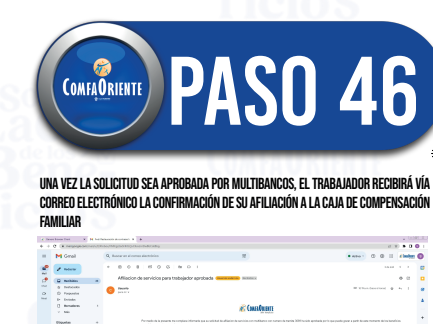

NE. yu)

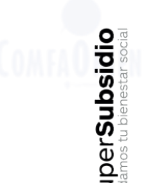

တ္ၿခ (€

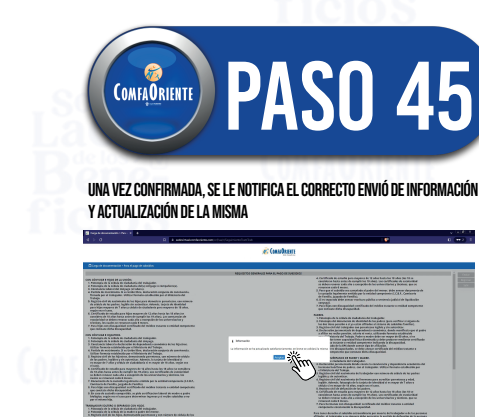

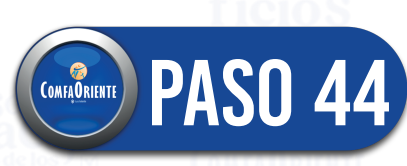

Se debe confirmar si se desea enviar la información corregida al área de multibancos para revalidación

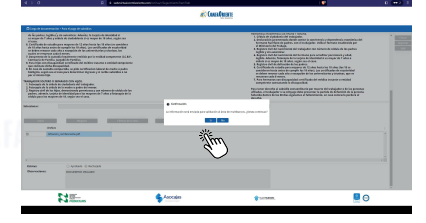

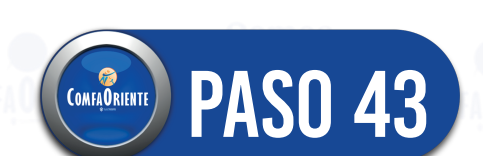

cCuando se ha corregido la información solicitada el Trabajador puede enviar la solicitud para revalidación al área de multibancos por medio del botón Enviar

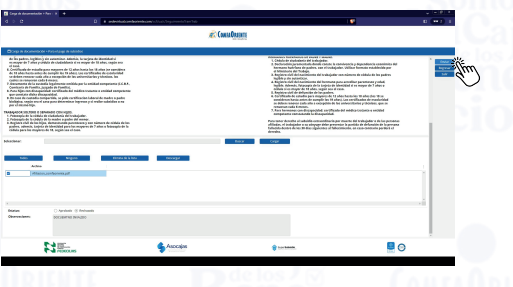

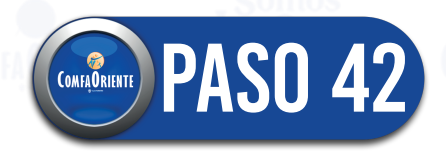

Tras ingresar la información solicitada presiona **ACEPTAR** 

> El Trabajador podrá visualizar el estatus y observaciones emitidas por el funcionario y donde podrá realizar los cambios señalados

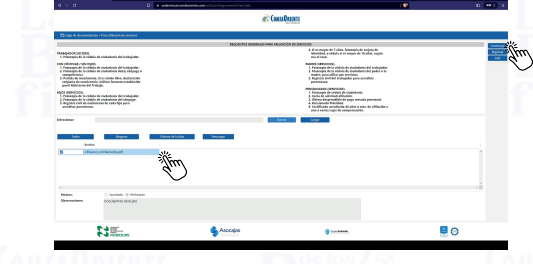

PASO 41

En caso de haber recibido observaciones en los documentos anexados se

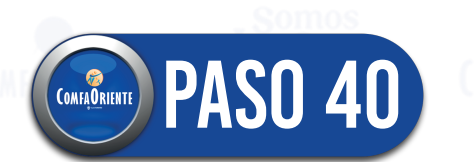

El sistema presentará únicamente las pestañas que hayan recibido observaciones del funcionario y donde se presentarán las observaciones emitidas

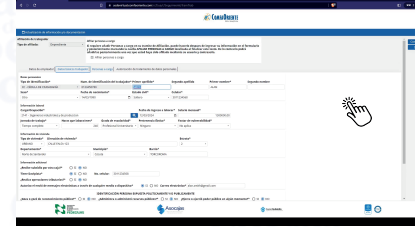

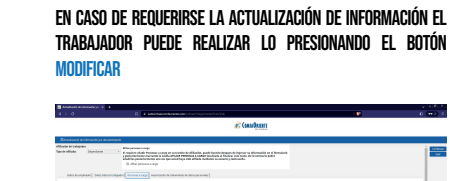

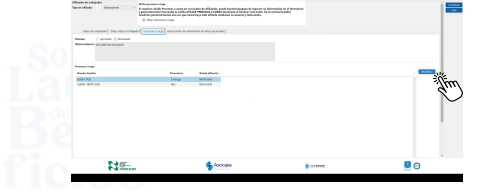

Se debe seleccionar de la lista despegable el tipo de documento que se utilizará como identificación del aportante

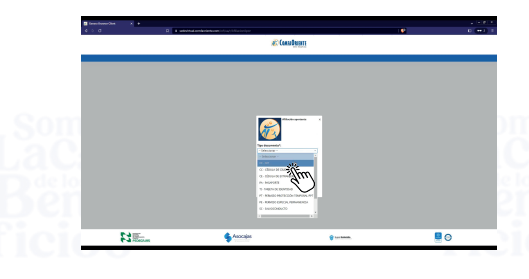

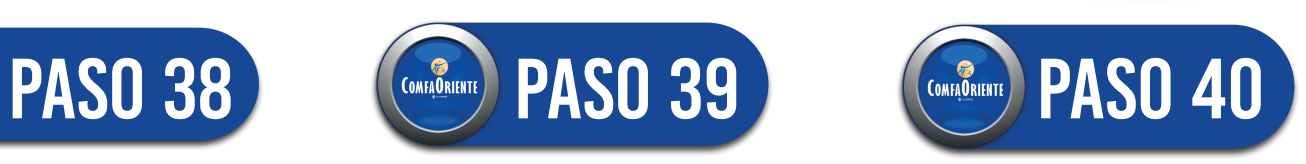

Se presenta la pantalla de seguimiento de trámite mostrando el estatus actual del trámite además del estatus de cada uno de los

**PRESIONA EL BOTÓN CONTI** 

COMFAORIENTE

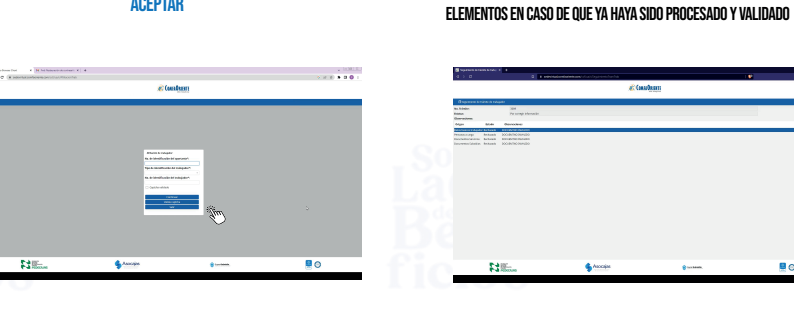

PASO 37

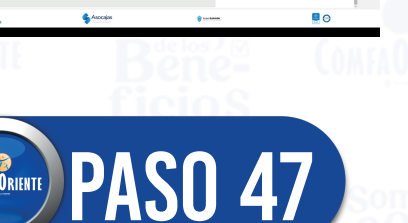

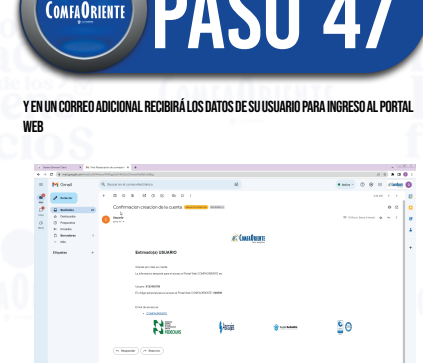

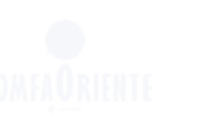

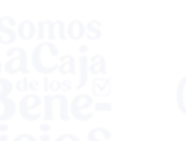

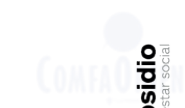